# **Product Setup** - Quick Start Guide 1 - Quick Start Guide 1 **Download the product manual at: http://www.net-blocker.com/manual**

**NB-1**

Net-Blocker products can be installed simply and quickly in any home, business, government office or school network. The Net-Blocker is installed into the network by inserting it between the computers and the DSL or cable router. See the diagram.

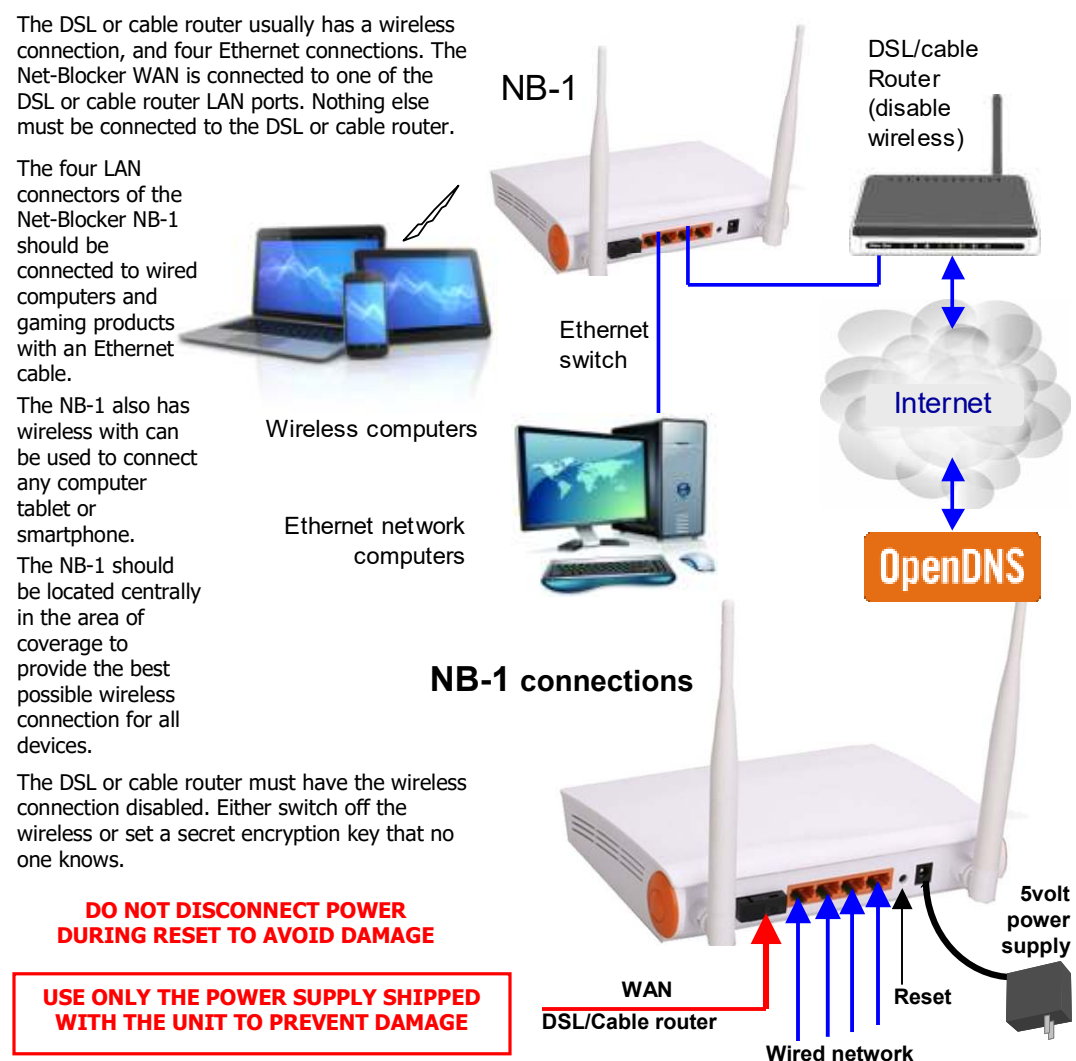

**Reset to Factory Defaults:** With the Net-Blocker powered up, use a paperclip to press the reset button through the hole shown. Hold the reset button down for 10 seconds then release. All parameters will be reset.

# **First Time Product Configuration**

Connect your computer to the LAN ports of the Net-Blocker or to the switch shown in the diagram. Open your browser and type in the Net-Blocker admin page name **nblogin.com** and you will see the page shown below. This page is the SETUP WIZARD.

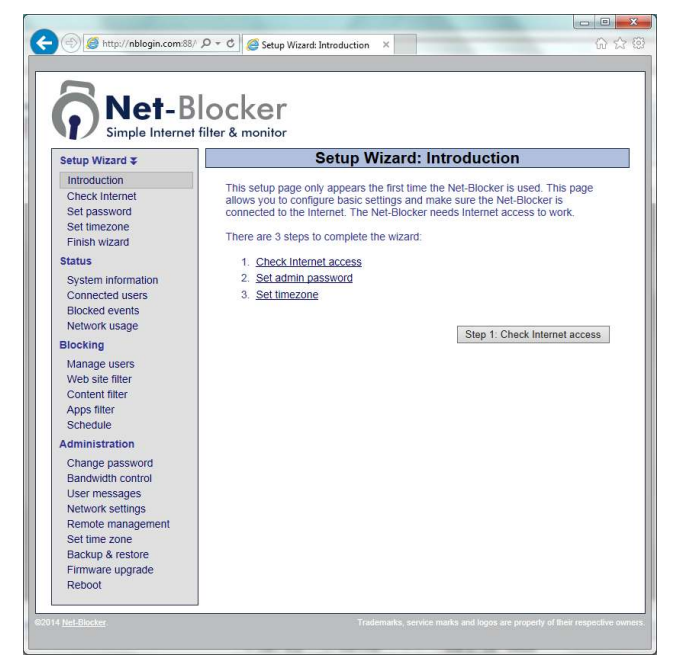

The setup wizard and setup process is described in this document. Follow the instructions and provide the information requested at each step. Then click on the button to go to the next step. During the setup process you can configure the Internet filters and make filter adjustments for each user if necessary. When the filters have been set then your Internet service will be filtered. Follow the setup process and filter settings overleaf.

Log in to the Admin pages at any time. Connect your computer to the Net-Blocker via an Ethernet cable or wireless. Then open your browser and type in the URL:

#### **http://nblogin.com**

 The username is **admin**, and the password is the one that you entered when using the wizard. When the page opens select the option you need in the menu. See the manual for more information about configuration.

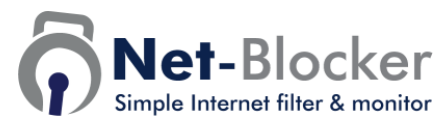

# **Product Setup** - Quick Start Guide 2

**Download the product manual at: http://www.net-blocker.com/manual**

## **Step 1: Test the Internet access**

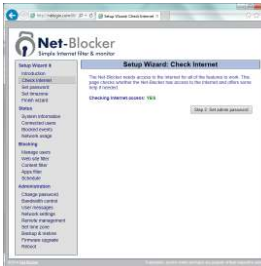

Your Net-Blocker **must have** a connection to the Internet for the setup wizard to be completed. If you see a green YES then proceed to step 2. If a red NO then check the connections to ensure the Net-Blocker is connected as shown in the diagram on the first page.

**O** Cambridge 210 au nombreux 1 Net-Blocker

Select the zone for your geographic location

**Set the time zone**

**Step 3:** 

 $\bullet$ Net-Blocker

 $\begin{tabular}{l} \hline \textbf{Quadratic} \\ \hline \textbf{Constrained} \\ \textbf{D} \\ \textbf{D} \\ \$ 

# **Step 2: Set your administrator password**

Your password is used to change filter settings, keep it safe.

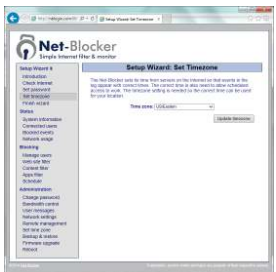

# **Step 4: Finish, now set the filters for your business**

When the setup wizard is completed then the filtering has to be configured. Four filters are provided to block

 different Internet services, however you may not need all four filters and ones not used will be inactive. The Web filter is used to block websites, up to 1000 can be listed. The content filter blocks groups of websites. The Apps filter can block seven different types of applications. Finally the schedule filter determines the day and time that Internet access is available.

# **Step 5: Web site filter**

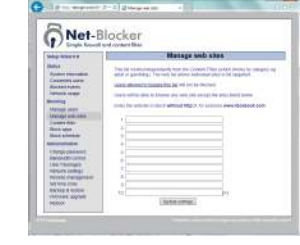

Type in the names (URLs) of the websites that you want to block. Up to 1000 names can be entered.

#### **Step 9: Manage users**

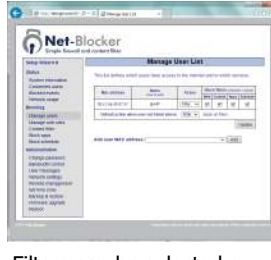

Filters can be selected or removed for each user. Each user can also have free Internet access or be permanently blocked.

#### **Step 10: Monitor use**

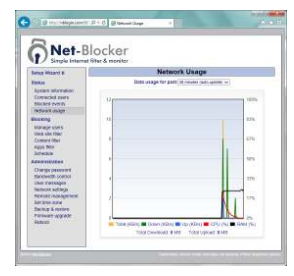

See the **status** information when in use

# **Step 6: Content filter**

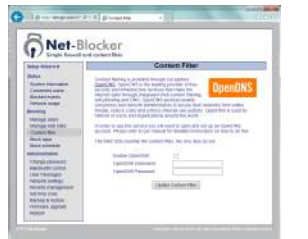

The OpenDNS service can block adult and violent websites to comply with CIPA requirements. An OpenDNS account is required.

## **Step 7: Apps filter**

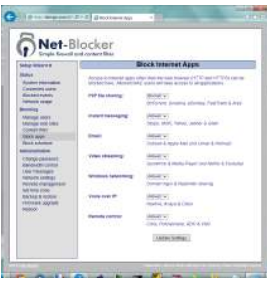

The Apps filter can block seven different types of applications. Select the Apps that you want to block for a time or permanently.

#### **Step 8: Schedule filter**

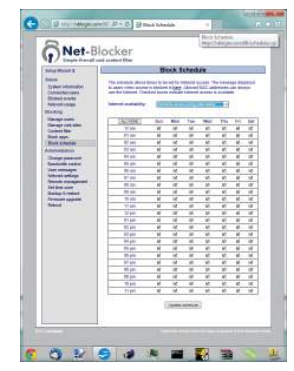

Determine the days and hours of Internet access.

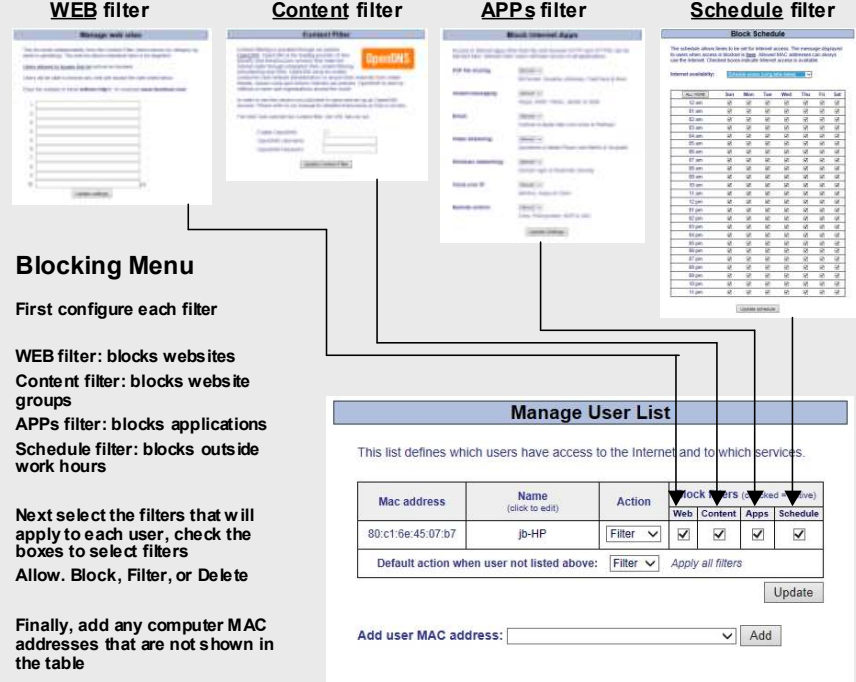

**Copyright © Net Blocker Systems Inc., 2016. All rights reserved.**